# **IMPLEMENTACIÓN Y CONFIGURACIÓN ZENTYAL**

Cristian Andrés Prieto e-mail: caprietoj@unadvirtual.edu.co Jean Pierre Zawasdzky e-mail: jpzawasdzkye@unadvirtual.edu.co Juliana María Acero e-mail: jmaceroc@unadvirtual.edu.co Nelson Andrés Diaz e-mail: nadiaza@unadvirtual.edu.co Sonia Triviño Suarez e-mail: strivinosu@unadvirtual.edu.co

**RESUMEN:** *Zentyal es una distribución de Open Software de código libre, es decir, es un servidor de red unificada de código abierto que permite gestionar la infraestructura en la red por medio de puertas de enlace a internet (Gateway), servidores de oficinas, servidores de comunicaciones unificadas y combinación de estas. Zentyal ofrece la única solución TIC Del mercado que sincroniza totalmente la infraestructura TIC local con la nube.*

**PALABRAS CLAVE**: Servidor, Zentyal, servicios.

## **1 INTRODUCCIÓN**

Este documento pretende debatir generar, determinar e implementar soluciones GNU/LINUX, para ello en primera instancia se debe Instalar y configurar Zentyal Server como sistema operativo base para disponer de los servicios de Infraestructura IT. Finalmente se debe implementar bajo Zentyal Server, los Infraestructura TI de los servicios de gestión descritos en la guía de actividades.

### **2 JUSTIFICACIÓN**

El presente proyecto tiene como fin demostrar las ventajas del Software Zentyal en diferentes aspectos descritos en cada temática frente a otras herramientas existentes, es un Software que permite servicios de Internet, además puede trabajar como Servidor interno sin problema, puede trabajar en entornos multisistemas, bien sea como servidor o cliente y su desempeño en Linux es Excelente.

## **3 OBJETIVO GENERAL**

Debatir, generar, determinar e implementar soluciones GNU/Linux.

### **3.1 OBJETIVOS ESPECÍFICOS**

Instalar y configurar el servidor Zentyal para disponer de los servicios de infraestructura IT.

Instalar y configurar el DHCP Server, DNS Server y Controlador de Dominio.

- Instalar y configurar el cortafuegos.
- Instalar y configurar File Server
- Instalar y configurar la VPN

## **4 INSTALACIÓN ZENTYAL SERVER**

Zentyal ofrece una alternativa a los servidores Windows, su principal ventaja es la facilidad con la que permite gestionar los servicios de dominio y directorio típicos a un dominio Windows o Linux

Gracias a la implementación nativa de los protocolos de directorio activo de Windows.

Inicio de la instalación:

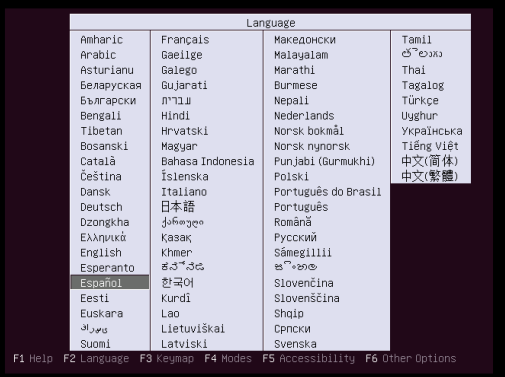

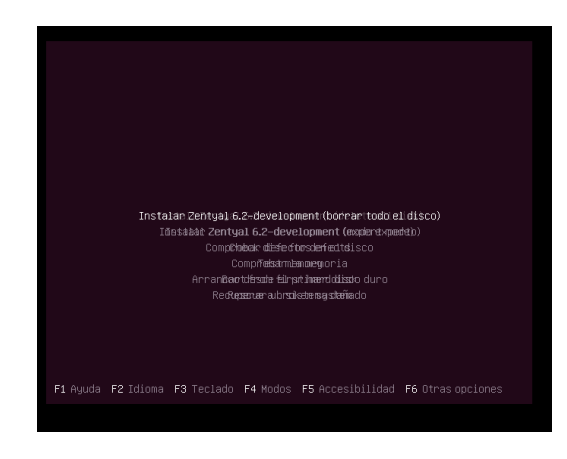

Selección de región y de idioma:

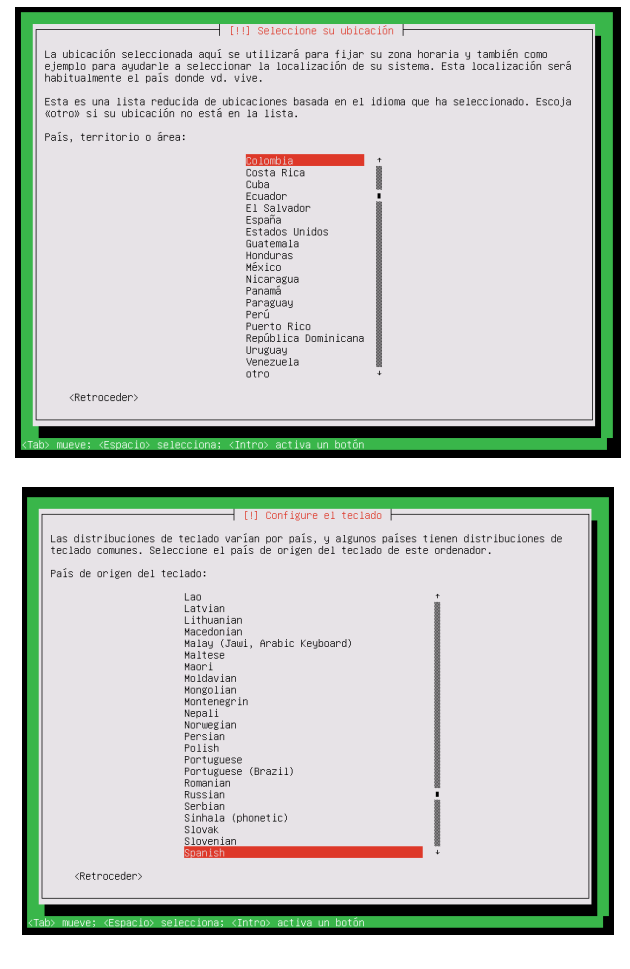

Configuración de la red, usuarios y contraseña:

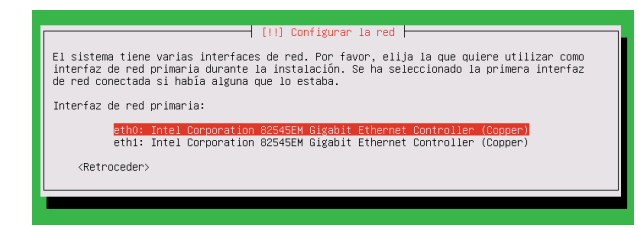

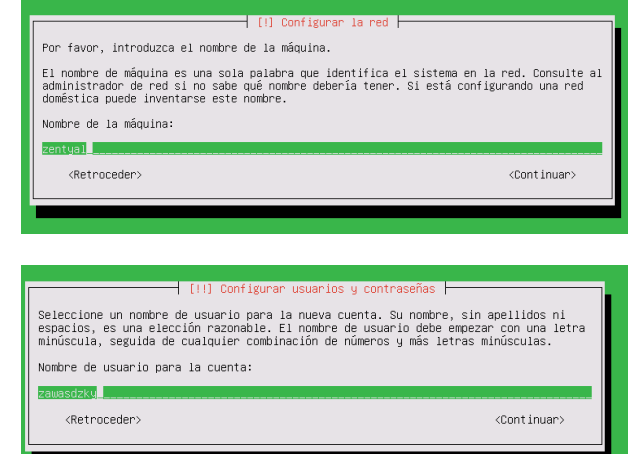

Finalización, reinicio y proceso de actualización:

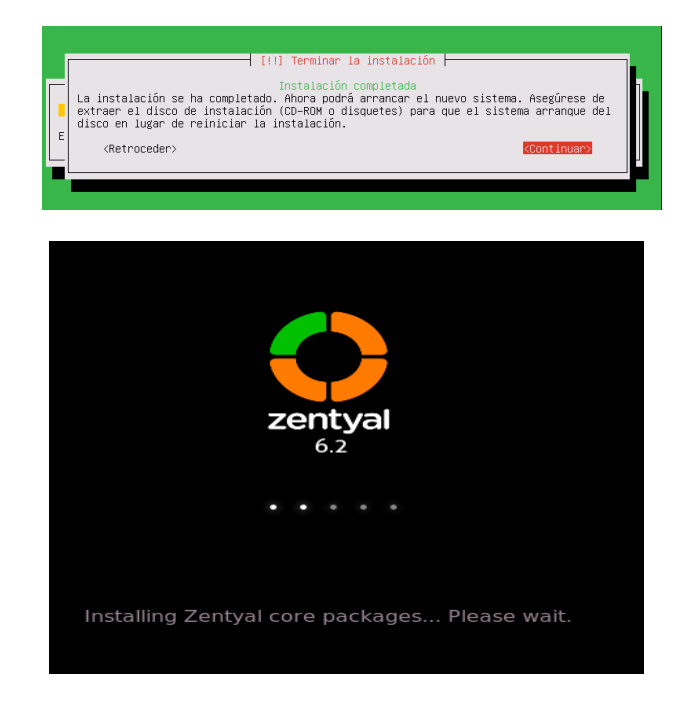

Al terminar se inicia el zental y se abre el navegador para acceder al admin:

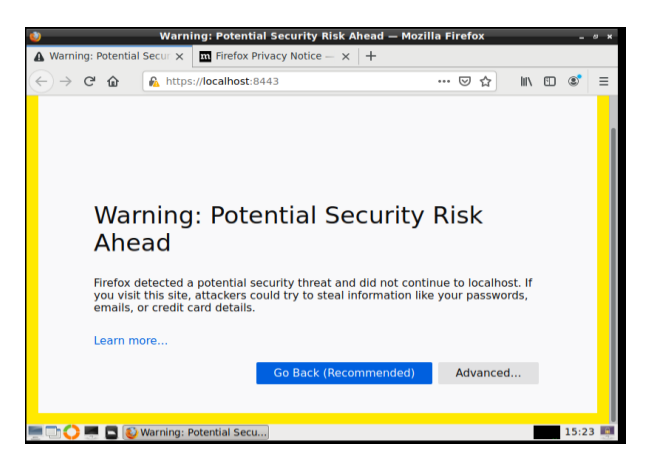

Se inicia sesión con las contraseñas anteriormente creadas:

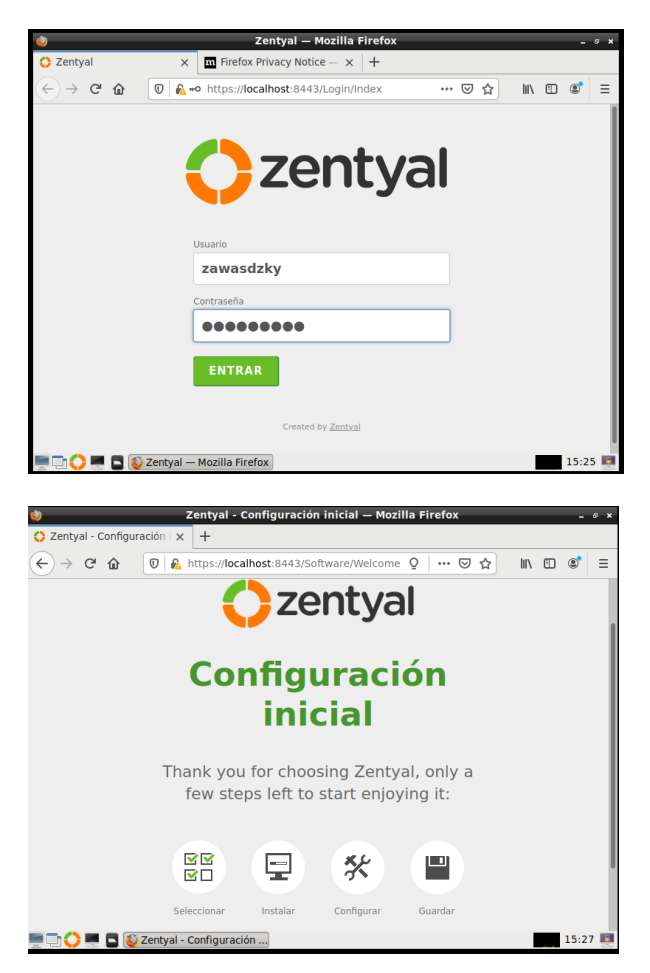

### **5 TEMÁTICA 1: DHCP SERVER, DNS SERVER Y CONTROLADOR DE DOMINIO**

Se seleccionan los servicios a instalar en esta caso DHCP Server, DNS Server y Controlador de Dominio:

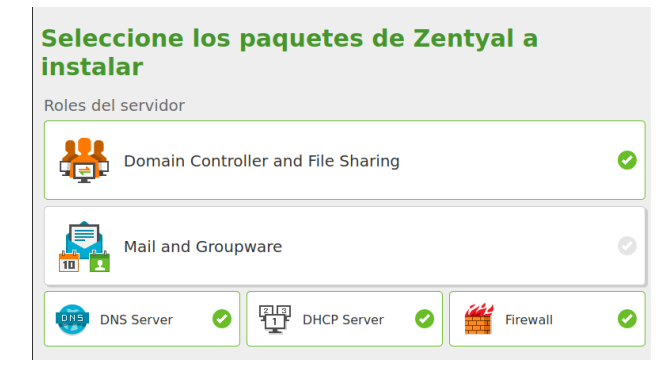

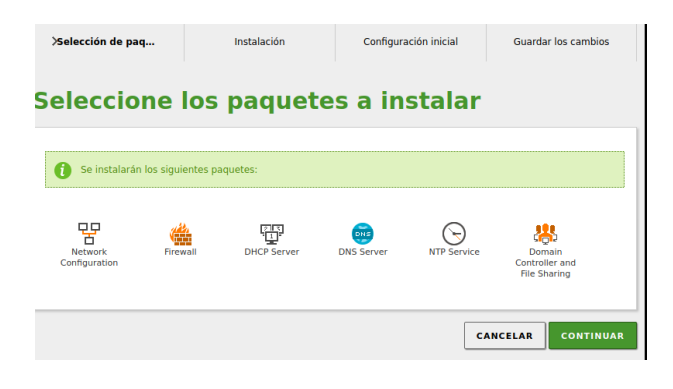

Cuando finaliza la instalación de los módulos, se deben configurar las interfaces de red, como se crearon 2 entonces se deja unma para red externa que se conecta a internet por DHCP y la otra como interna para gestionar los servicios locales.

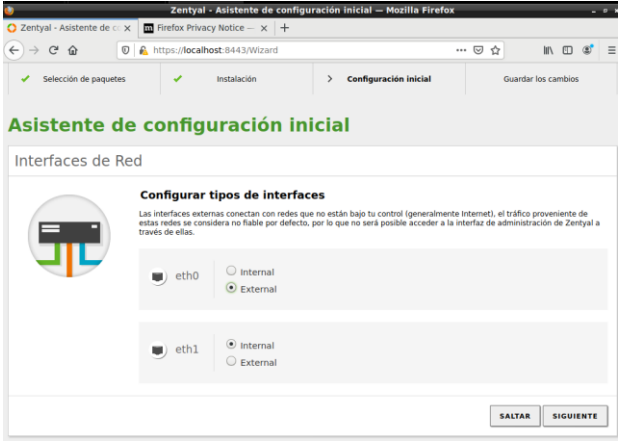

Se configura el único controlador de dominio y para este caso he asignado el nombre del grupo:

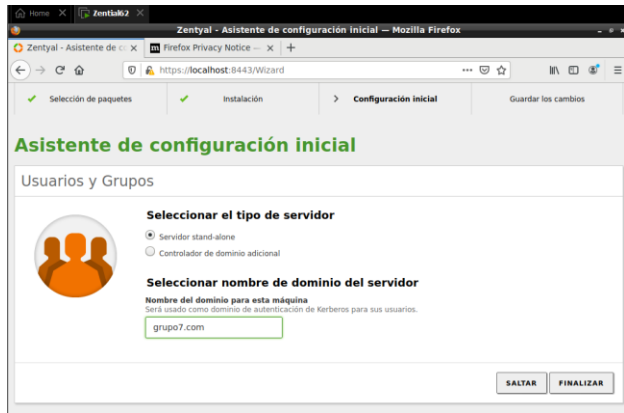

Después de la configuración se guardan los cambios en los módulos:

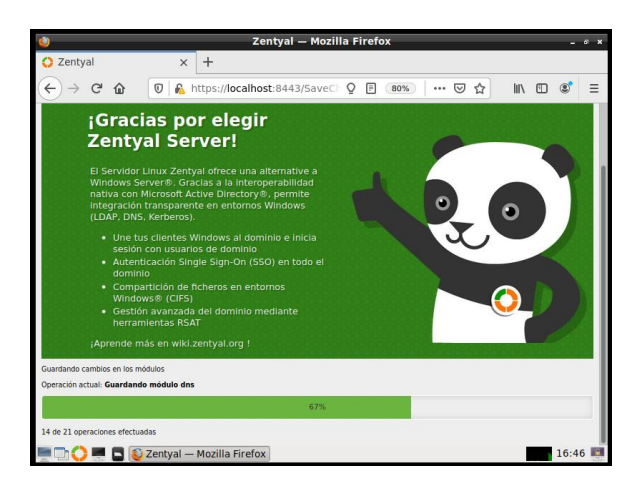

Una vez termina la instalación, se debe ir a la sección de módulos y allí se verifican que los módulos estén instalados y activados, en este caso DNS, DHCP y el controlador de dominio:

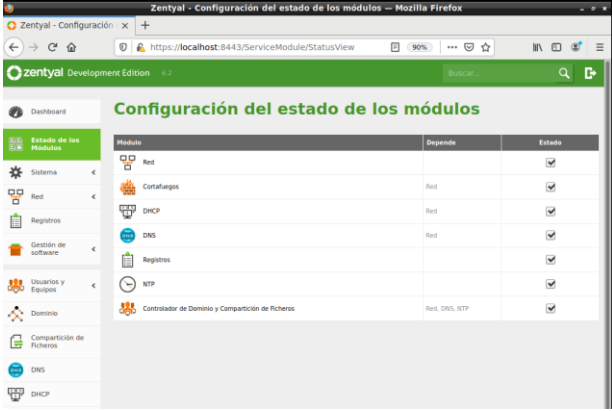

La IP actual de nuestra interface externa es la 21:

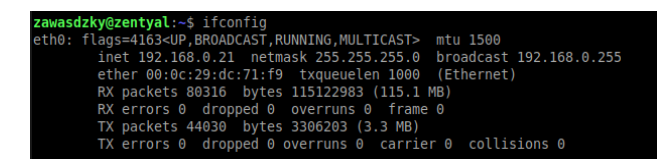

En la sección DNS se valida que el dominio esté activo y que tenga la IP válida dentro del rango de RED es este caso es la 21:

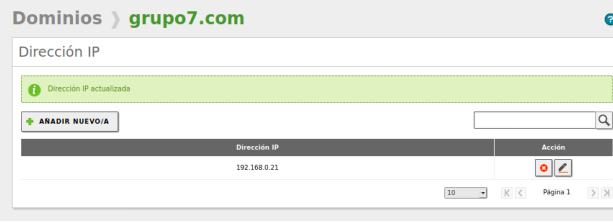

Ahora en el módulo de interfaces se debe configurar la segunda interfaz (Red interna) como estática y se le asigna una IP que es la del dominio, la 21:

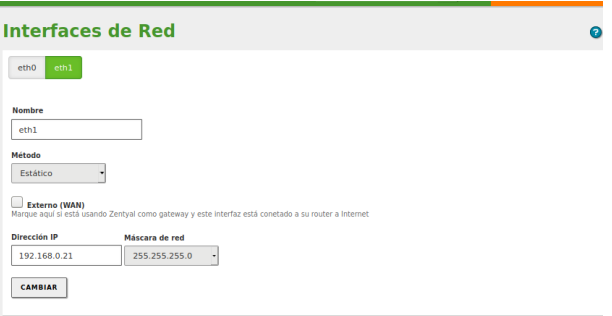

Tanto el Zentyal como los clientes se les debe asignar la red LAN en un segmento:

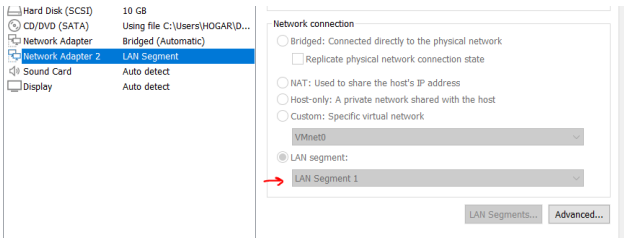

Se configura en servidor DHCP estableciendo el dominio al que se van a conectar los quipos cliente y el rango de IP:

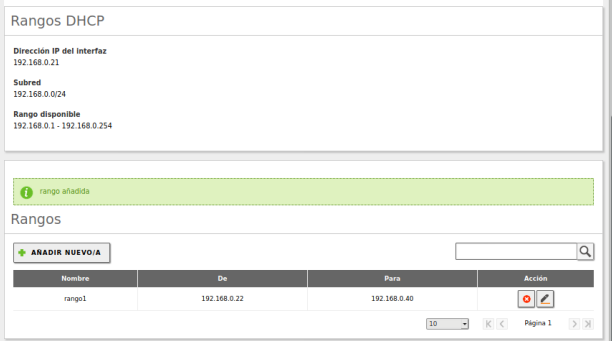

En el dashboard vemos que ha quedado la siguiente configuración de las interfaces:

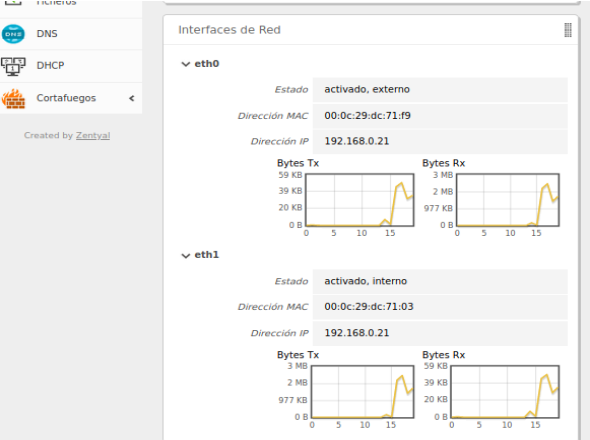

Al comprobar esto en un equipo Windows con asignación dinámica vemos que se conecta correctamente al servidor DNS dentro del rango IP configurado anteriormente:

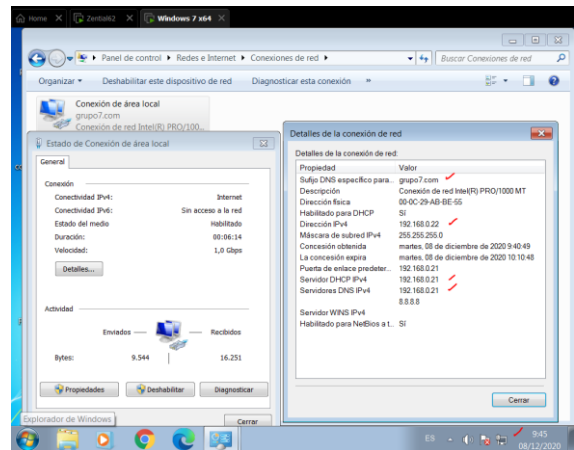

Se valida el acceso a internet:

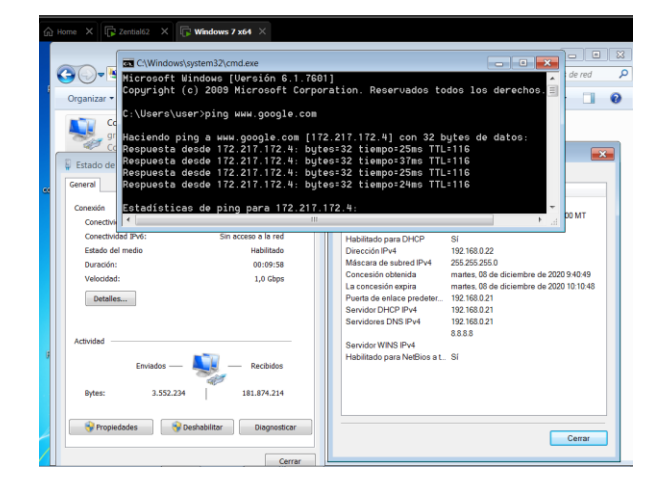

 $\times$  + New Tab  $\overline{\leftarrow} \rightarrow \begin{array}{ccc} \mathbb{C}^1 & \mathbb{C}^1 & \mathbb{C}^1 \end{array}$  $Q$ <sub>Sea</sub>  $\mathbb{R}$   $\Box$  $\odot$ ☆  $+ x$  $Q$ , se  $\mathbf{i}$ Conexiones de red activas red co  $\frac{11}{24}$  TOPS Cableada (<br>00:0C:29:5<br>pcnet32<br>10 Mb/s<br>Ninguna  $\overline{\mathbf{K}}$ 6 E. goo 192.168.0.23<br>192.168.0.255<br>255.255.255.0<br>192.168.0.21 fe80::20c:29ff:fe58:6 Cerrar ata our products and 8 € (ii) 09:55 ( **D** Mozilla Firefox

Configuración de usuario en el dominio: En la pestaña de Usuarios y equipos vamos a crear nuestro usuario administrador:

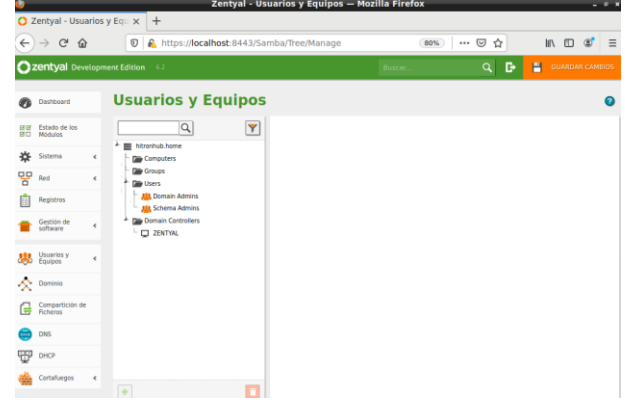

Creación administrador de dominio:

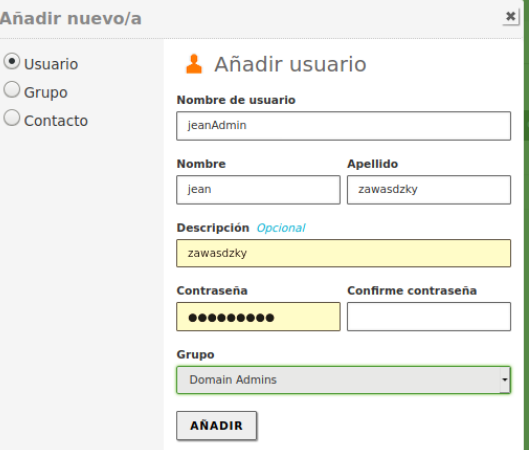

Creación de usuario de dominio:

 $\odot$  $\circ$ 

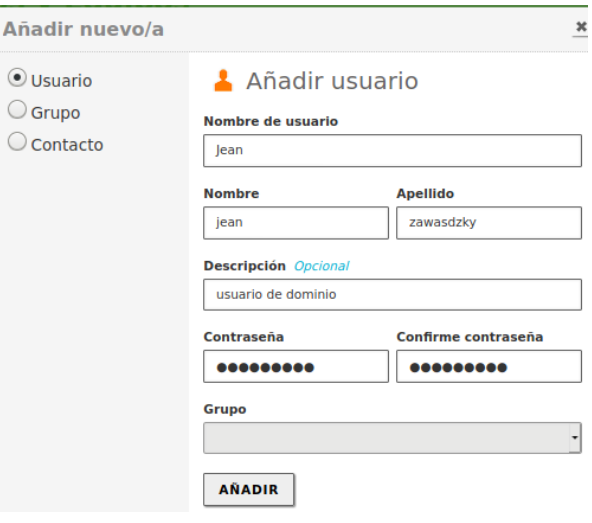

Y como resultado tenemos estos usuarios:

También se valida en una máquina con Lubuntu:

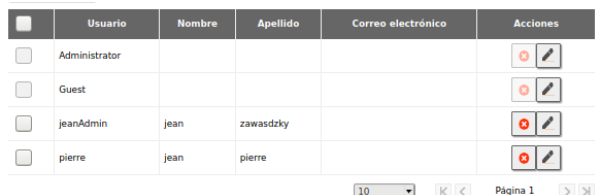

Ahora se puede acudir a un equipo Windows al que ingresaremos el nombre del dominio:

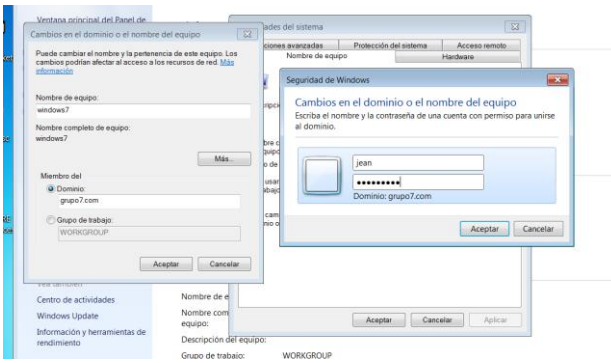

Y se comprueba que el usuario ha ingresado correctamente al dominio:

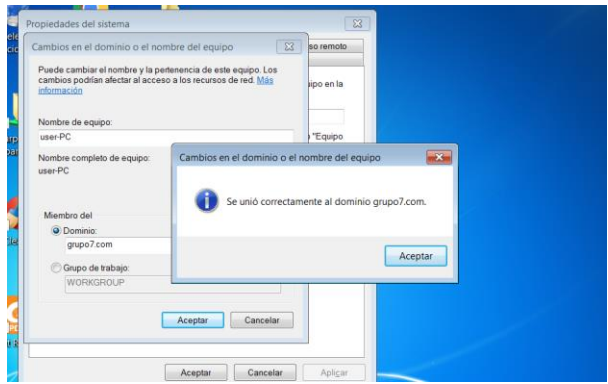

Al reiniciar la máquina nos pedirá las credenciales de acceso al equipo. Y una vez ingresa ya podemos ver:

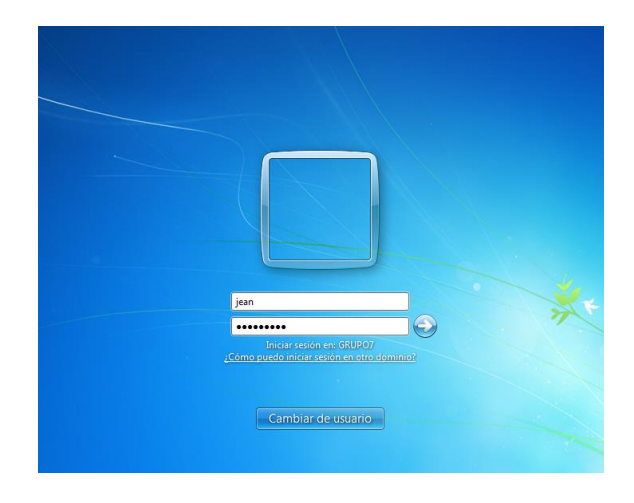

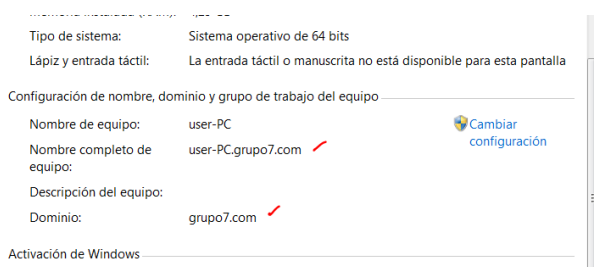

# **6 TEMÁTICA 2: PROXY NO TRANSPARENTE**

El ingreso al administrador se debe realizar con el usuario y contraseña configurados en pasos atrás en la instalación de Zentyal

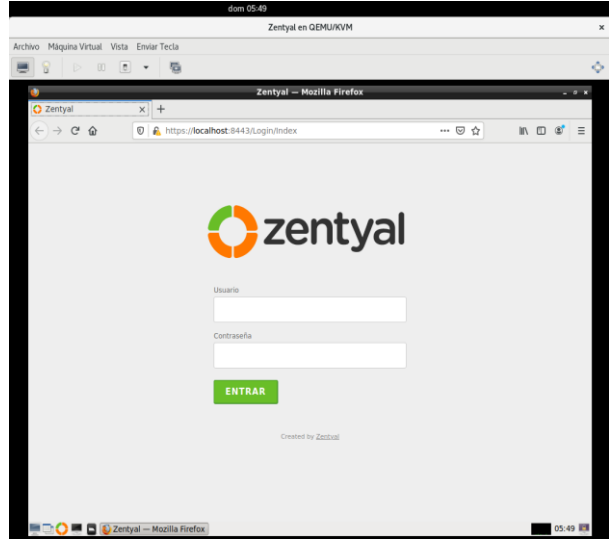

Al ser un producto comercial nos pedirá la llave de activación que nos llegó al correo electrónico al registrarnos para realizar la descarga

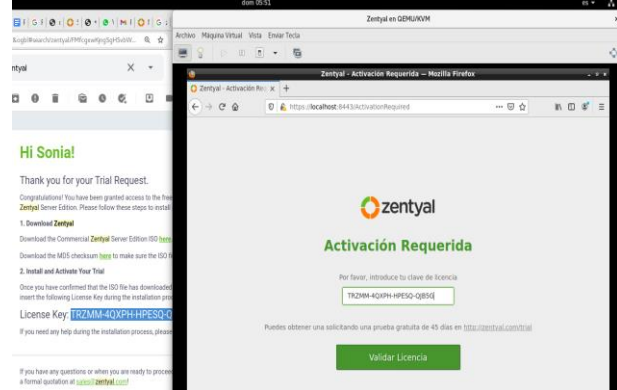

Realizo la configuración inicial de los paquetes requeridos para la realización de la actividad.

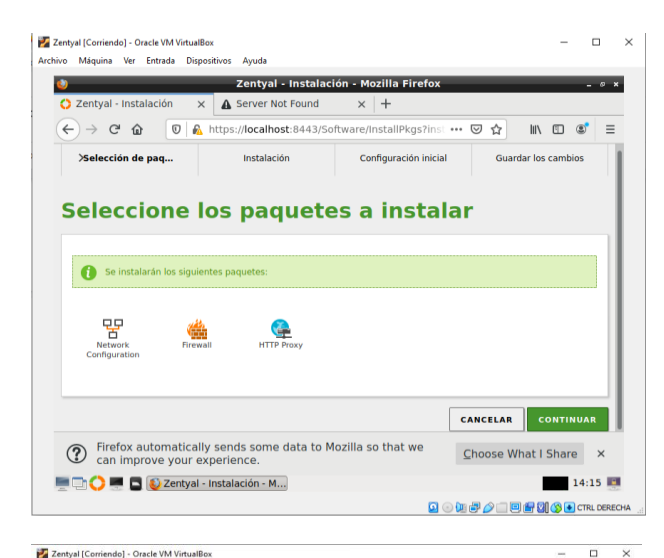

Máquina Ver Entrada Dispositivos Ayuda **Example 1 Zentyal - Mozilla Firefox**<br>  $\times$  **A** Server Not Found  $\times$  +  $\bullet$  $\theta$  x  $\leftarrow$   $\rightarrow$   $\leftarrow$   $\bullet$   $\bullet$   $\bullet$   $\bullet$  https://localhost:8443/Software/InstallPk  $\begin{array}{ccccccccccl} \Box & \cdots & \Box & \Box & \Box & \Box & \Box & \Box & \Box \end{array}$ - Características adicionales<br>
- Soporte técnico oficial<br>
- Completamente verificado y estable<br>
- Aseguramiento de calidad sobre las<br>
- Aseguramiento de calidad sobre las<br>
- Soportada durante 4.5 años  $\left($  G ;Pide tu trial gratuito en www.zentyal.com/es<br>/trial l Instalando paquetes .<br>Operación actual: Setting up ifupdown (0.8.17ubuntu1.1)  $58%$ 47 de 82 operaciones realizadas  $\circled{2}$  Firefox automatically sends some data to Mozilla so that we can improve your experience. Choose W DI Di Di Zentyal - Mozilla Firefox 14:17

Luego de la instalación de los paquetes requeridos, nos pedirá la configuración de los tipos de interfaces.

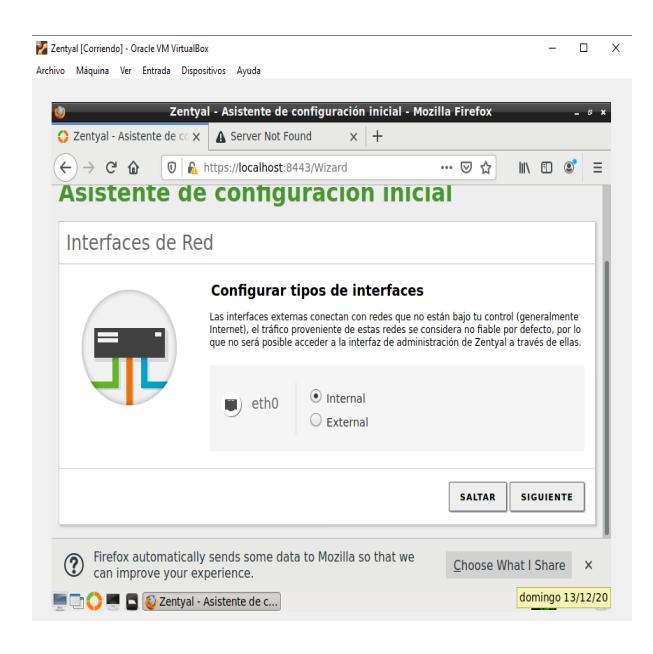

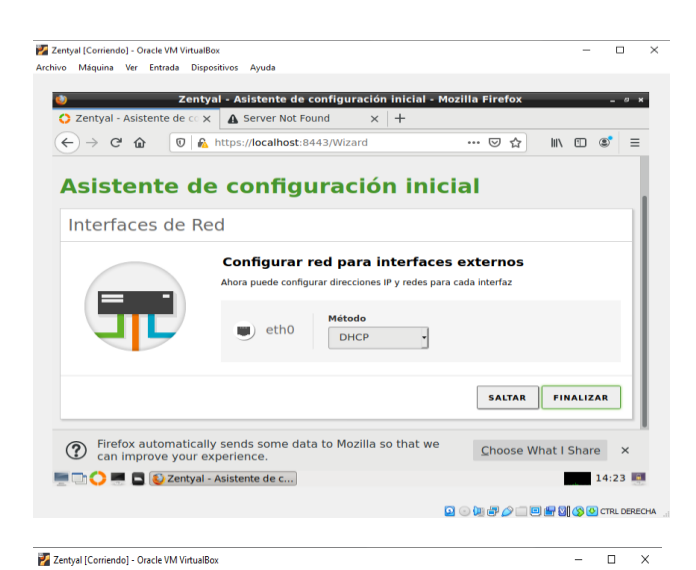

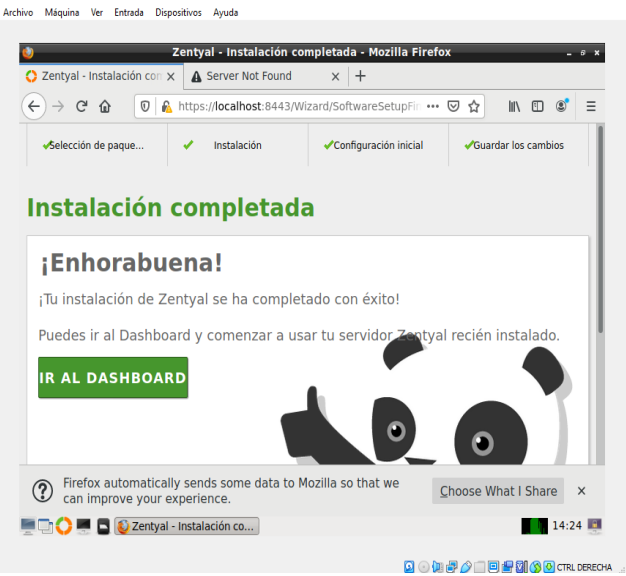

Para la configuración del proxy no transparente, inicialmente se debe crear un perfil de filtrado

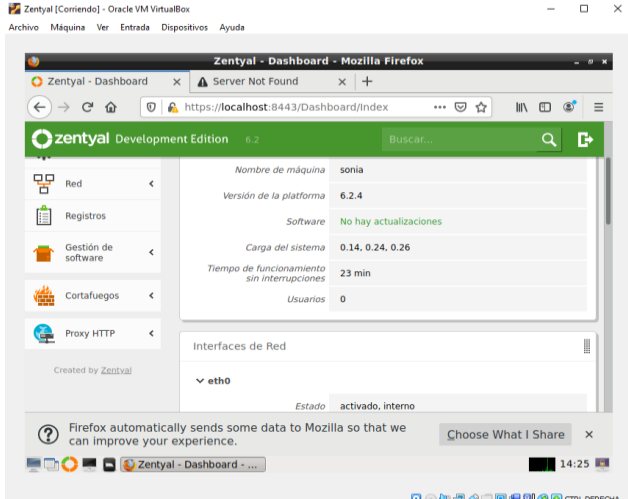

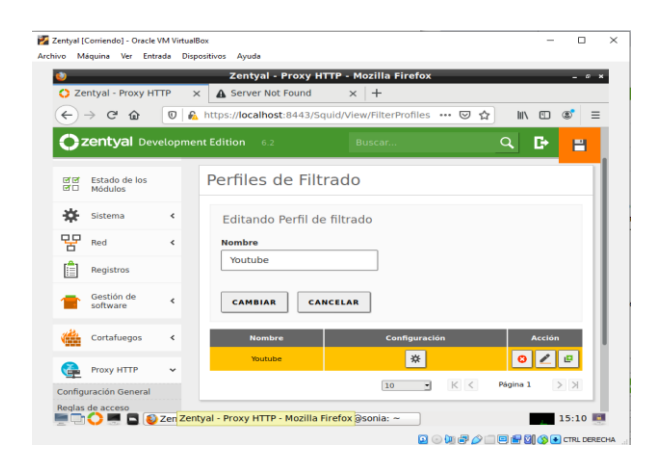

Configuramos el umbral de filtrado de qué tan estricto requerimos la regla de filtrado

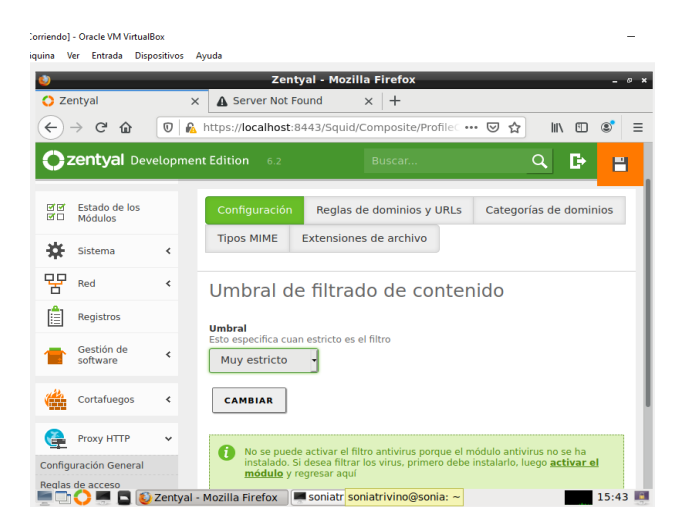

Para realizar la prueba realizamos un bloqueo por dominio en este caso "youtube.com"

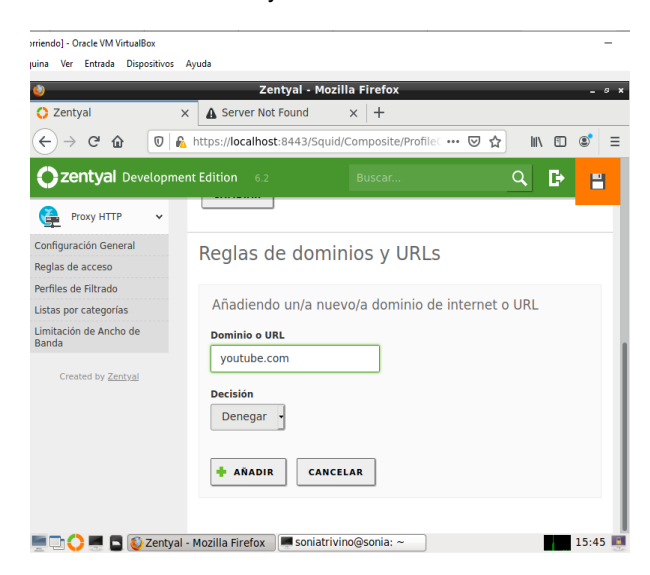

Nos vamos a la máquina cliente y configuramos la IP y puerto del proxy configurado en Zentyal y probamos el acceso a la página de YouTube

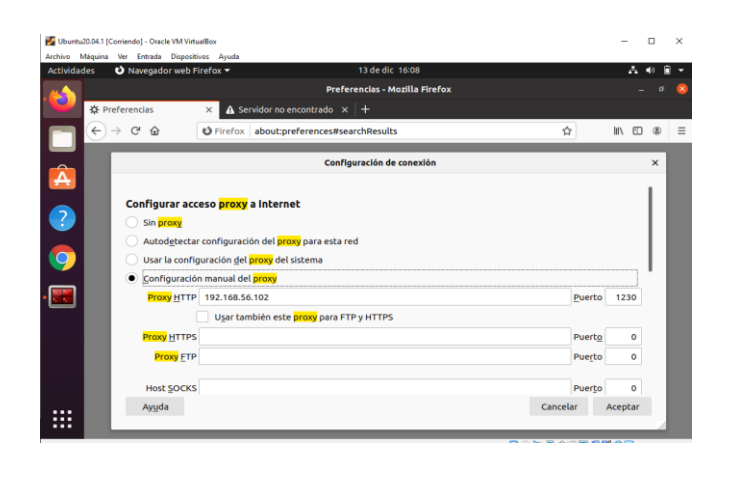

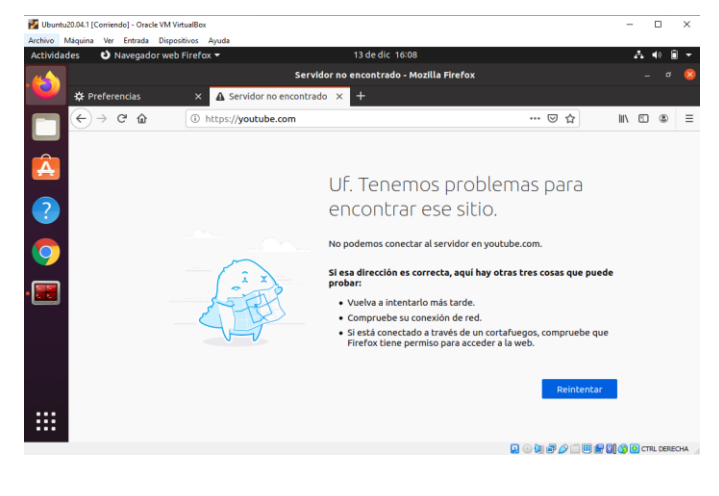

# **7 TEMÁTICA 3: CORTAFUEGOS**

Para realizar la implementación y configuración de firewall es necesario realizar unas configuraciones de red previas tales como dos adaptadores de red para la maquina servidor:

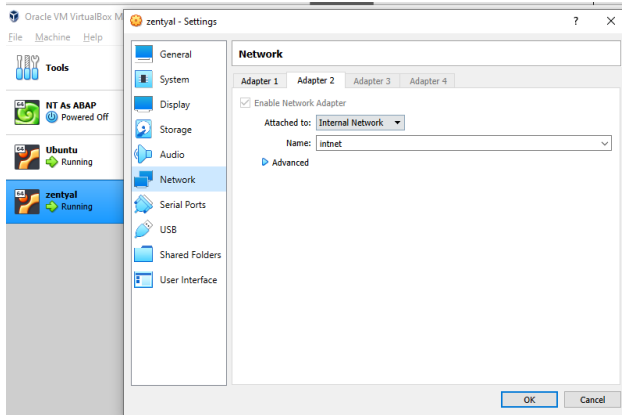

Uno de los adaptadores para conexión externa y la otra la cual configuración una dirección IP estática:

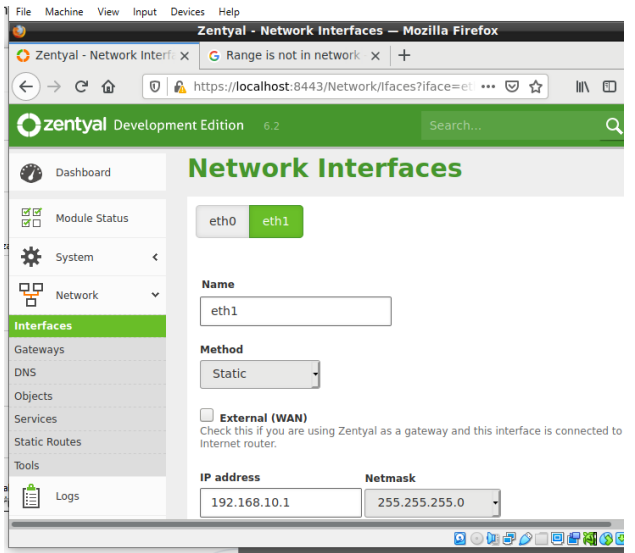

También es necesario realizar configuración de DHCP asignando un rango de IPs de la siguiente manera:

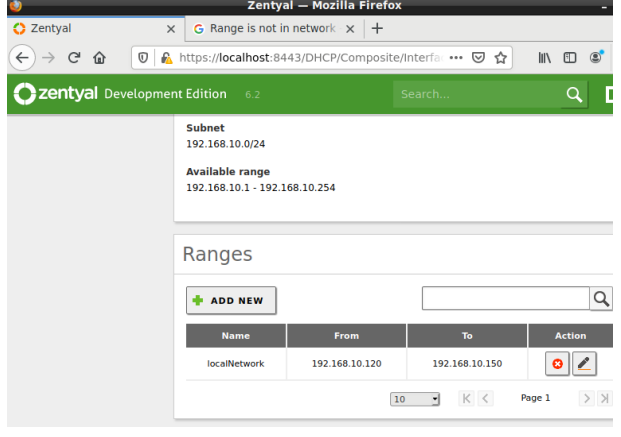

Luego procedemos con la configuración de Firewall para evitar el acceso desde la estación de trabajo a la página Facebook.com:

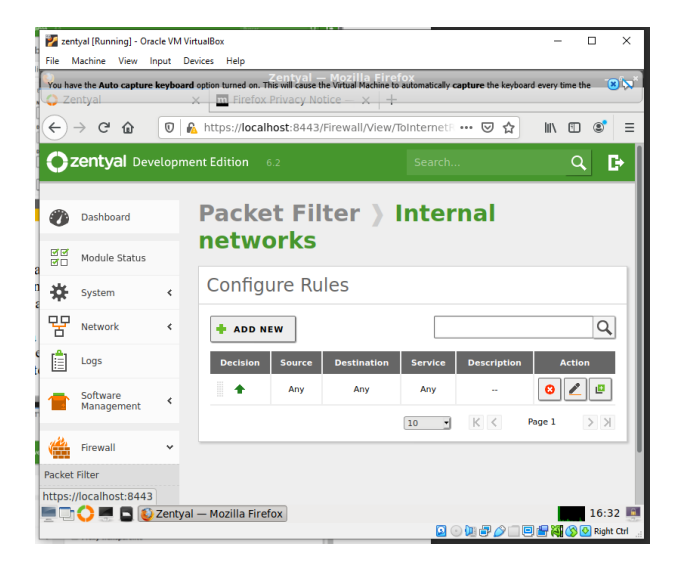

Verificamos la dirección IP de la maquina con Ubuntu la cual es 192.168.10.120:

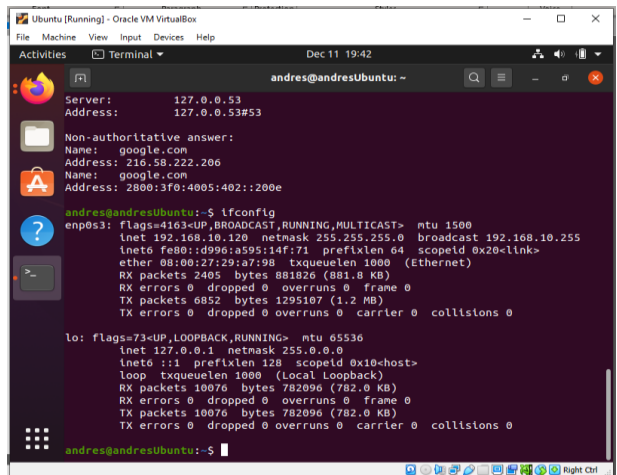

Luego configuramos la regla en la cual ingresamos en la fuente la dirección IP de la estación de trabajo y en la dirección destino la que obtuvimos al hacer el ping a Facebook.com que es 157.240.6.35:

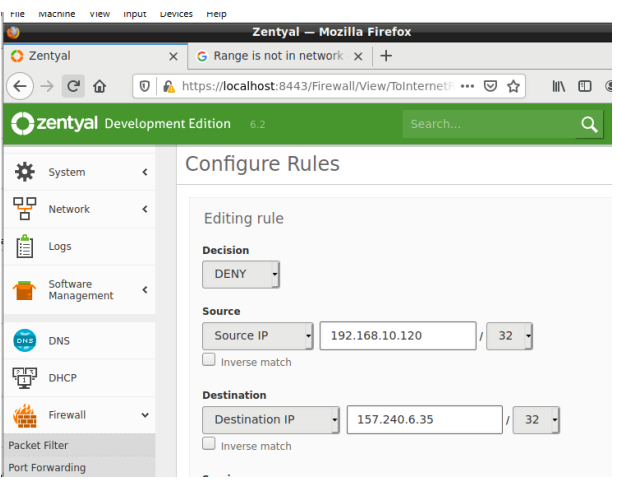

Por último, desde la estación de trabajo realizamos la prueba tratando de ingresar a Facebook.com y obtenemos la siguiente pantalla:

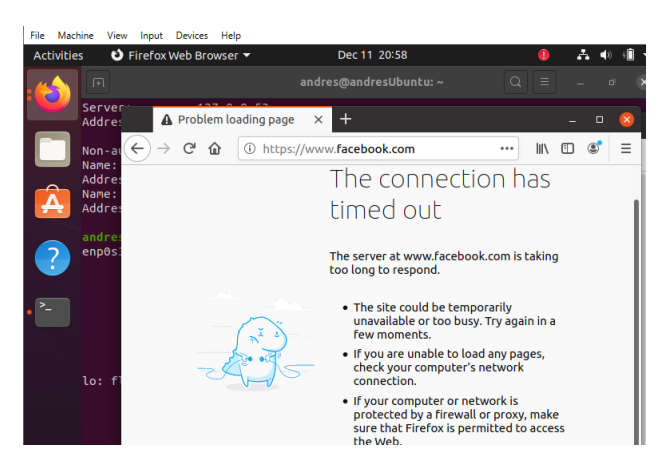

Para completar la prueba intentamos ingresar a una página diferente y este es el resultado:

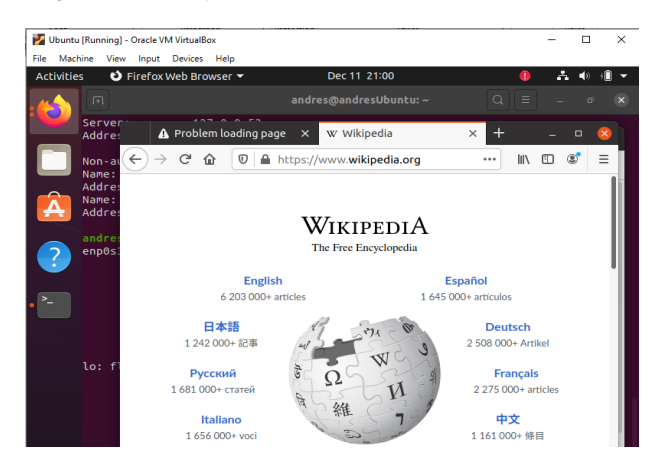

# **8 TEMÁTICA 4: FILE SERVER Y PRINT SERVER**

En el estado de los módulos se verifica que s encuentre activo el de controlador de dominio:

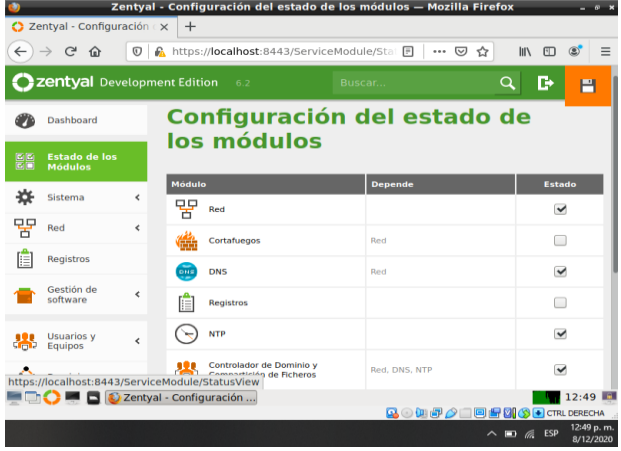

Ahora en la máquina Ubuntu se procede a instalar el controlador de dominio LDAP:

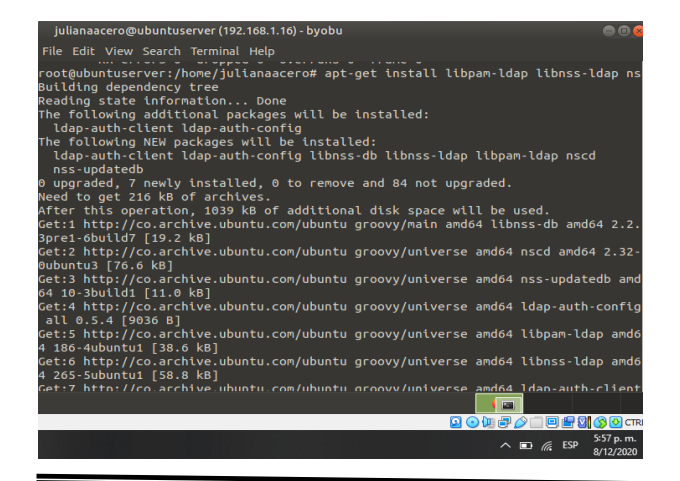

Se coloca la identificación del servidor de dominio configurado en el Zentyal y la base de búsqueda del dominio:

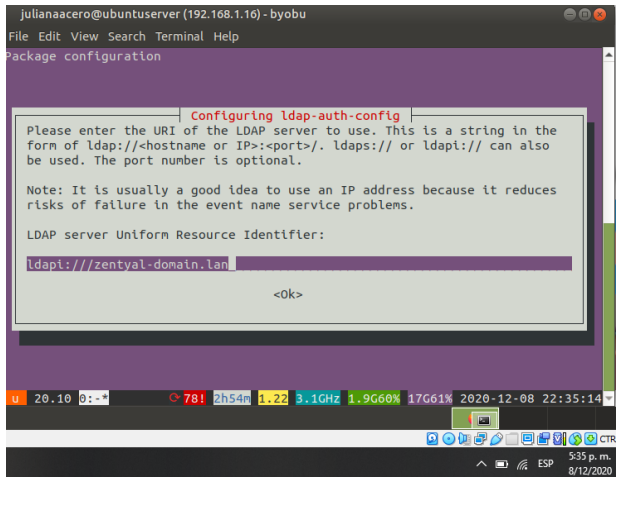

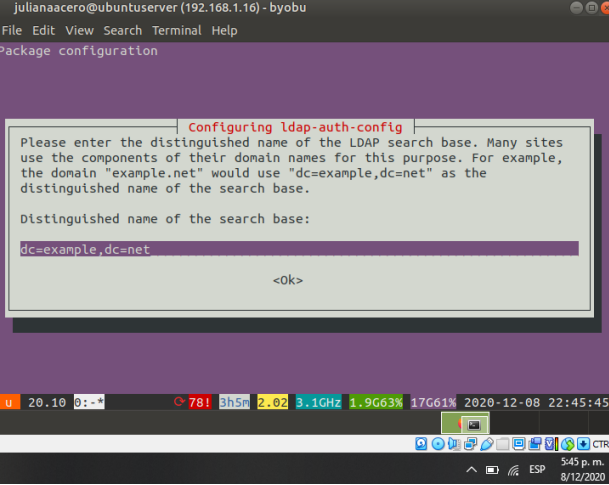

Se selecciona la última versión de LDAP para instalar, así como un rootlocal para la base de datos del usuario admin:

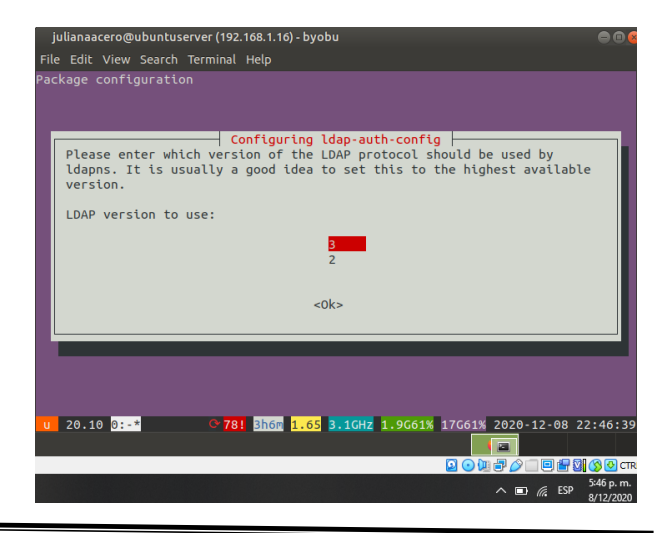

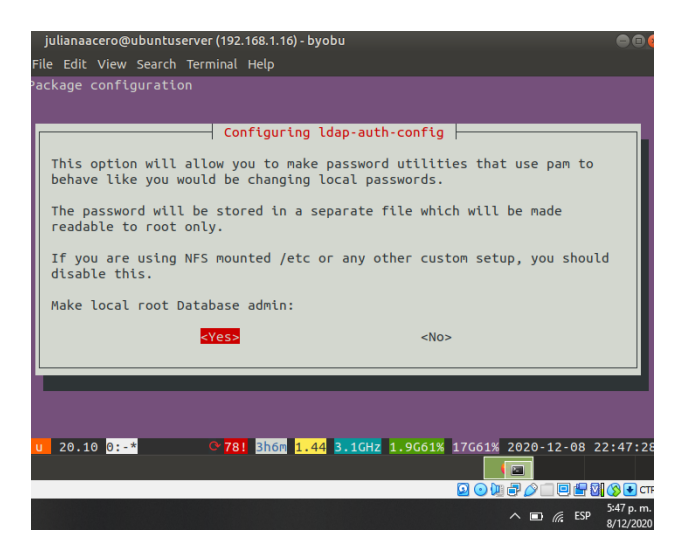

Luego pide configurar un login para acceder a la base de datos, se selecciona no:

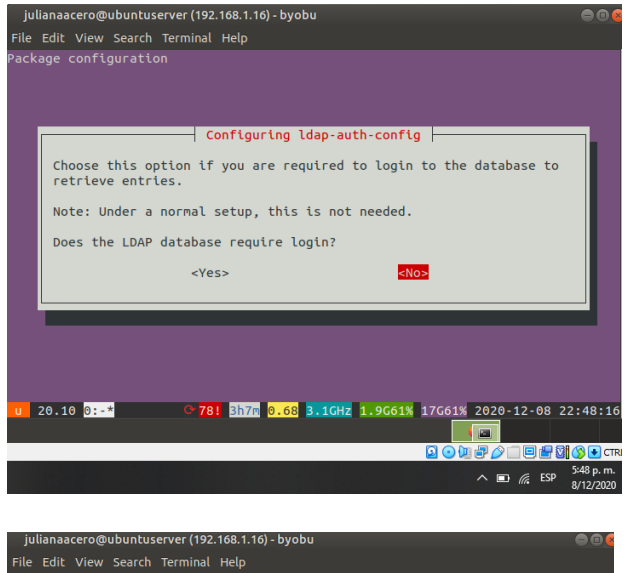

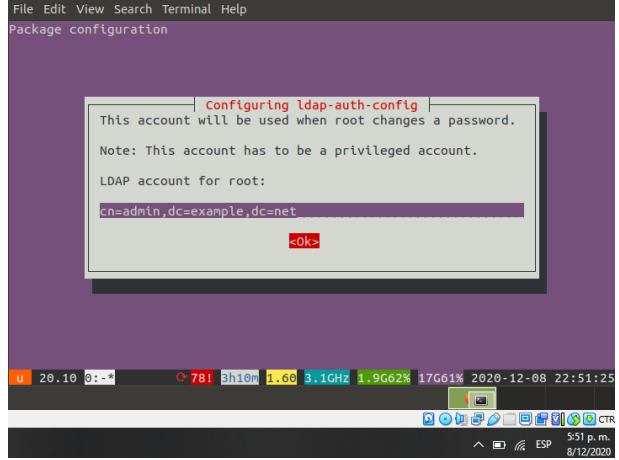

Y por último pide configurar una contraseña para el usuario root:

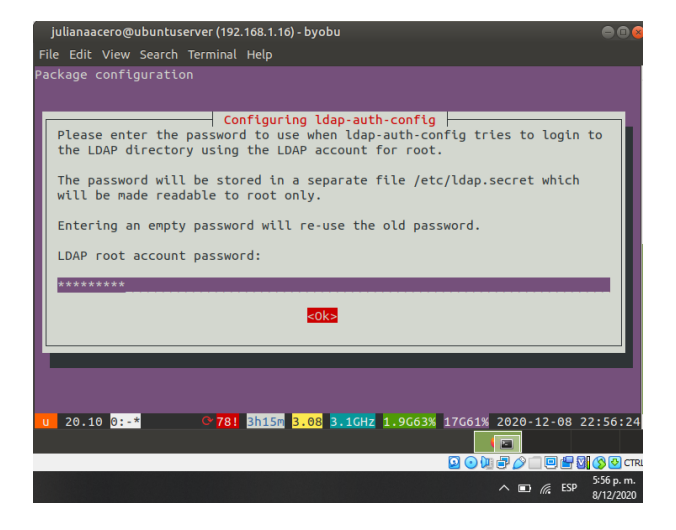

Ahora se proceden a configurar varios archivos del directorio /etc para poder conectarse al dominio del Zentyal:

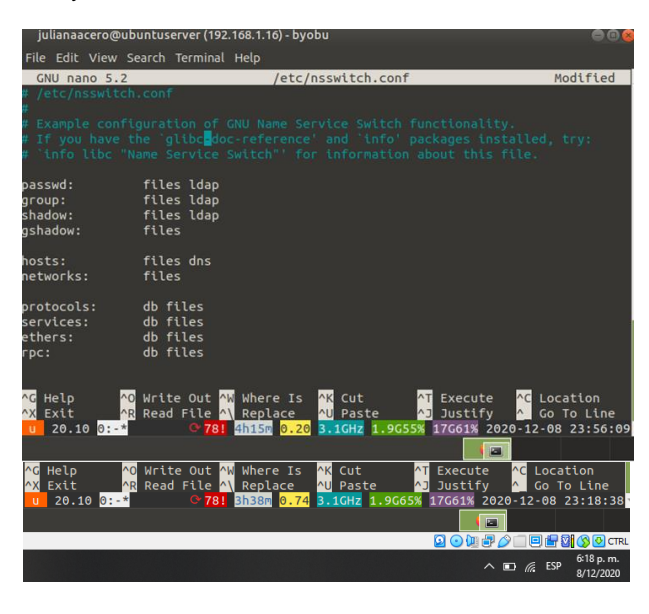

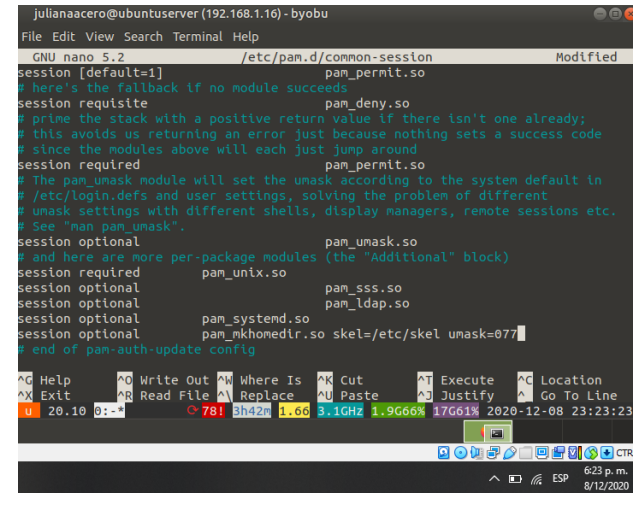

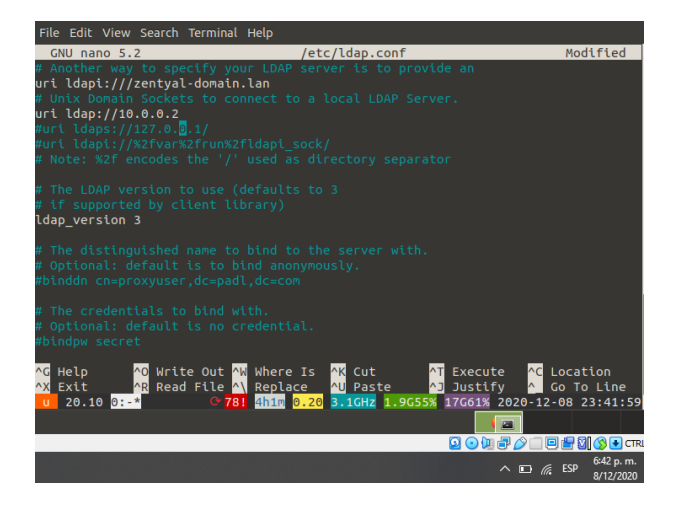

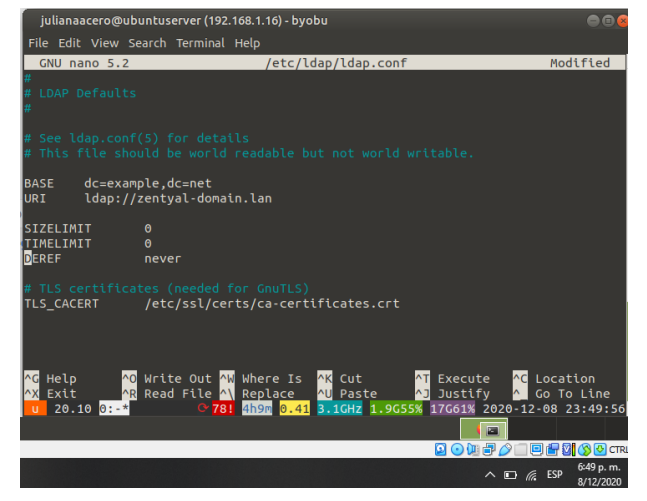

Y se crea la carpeta compartida UNAD, así como se configura el control de acceso de la misma, dejándola de lectura y escritura para el usuario jacero:

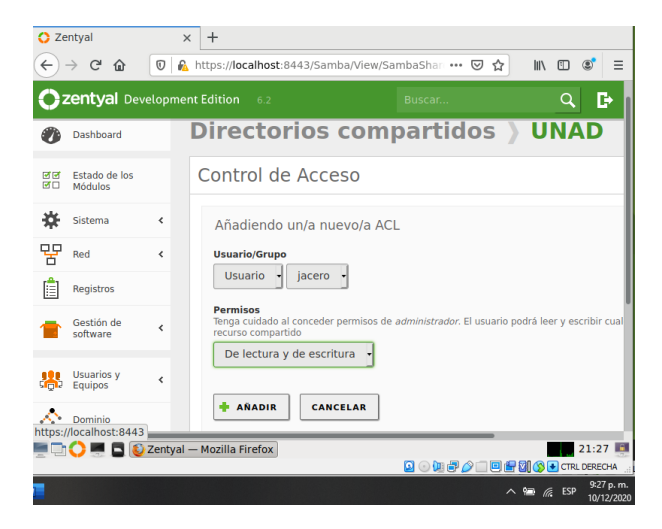

Ahora se procede a instalar la impresora cups, mediante la terminal del Zentyal:

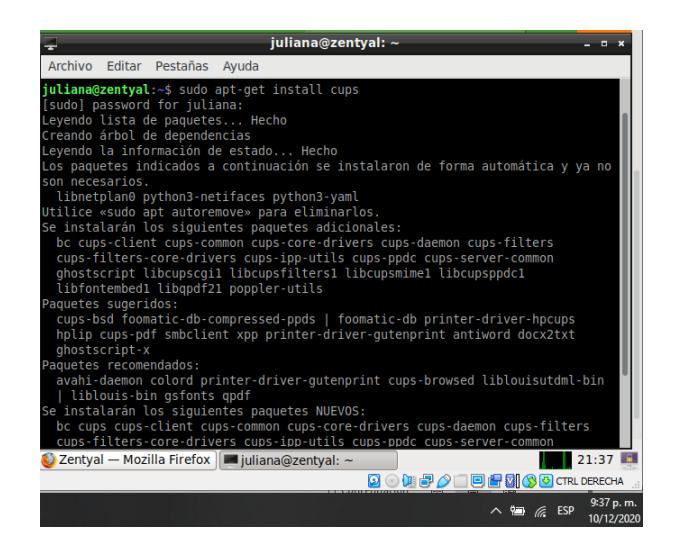

#### **9 TEMÁTICA 5: VPN**

**Producto esperado:** Implementación y configuración detallada de la creación de una VPN que permita establecer un túnel privado de comunicación con una estación de trabajo GNU/Linux Ubuntu Desktop. Se debe evidenciar el ingreso a algún contenido o aplicación de la estación de trabajo.

Para configurar nuestro servidor VPN en Zentyal debemos tener en cuenta varias cosas, entre las cuales tenemos:

Para nuestra máquina virtual de zentyal tenemos dos adaptadores de red habilitados el primero como adaptador externo y el segundo como red interna.

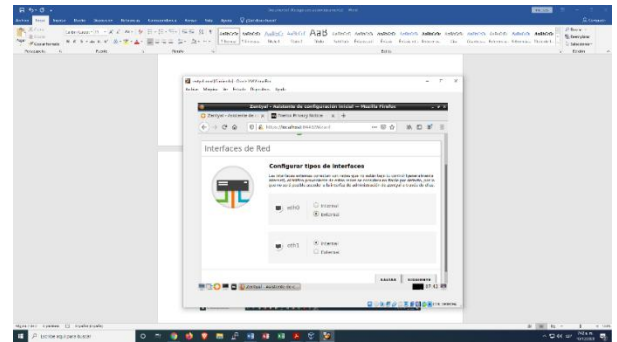

Figura 1. Adaptadores de red

ingresamos a autoridad de certificación y creamos el certificado para el servidor

Figura 2. Creación certificados de autorización

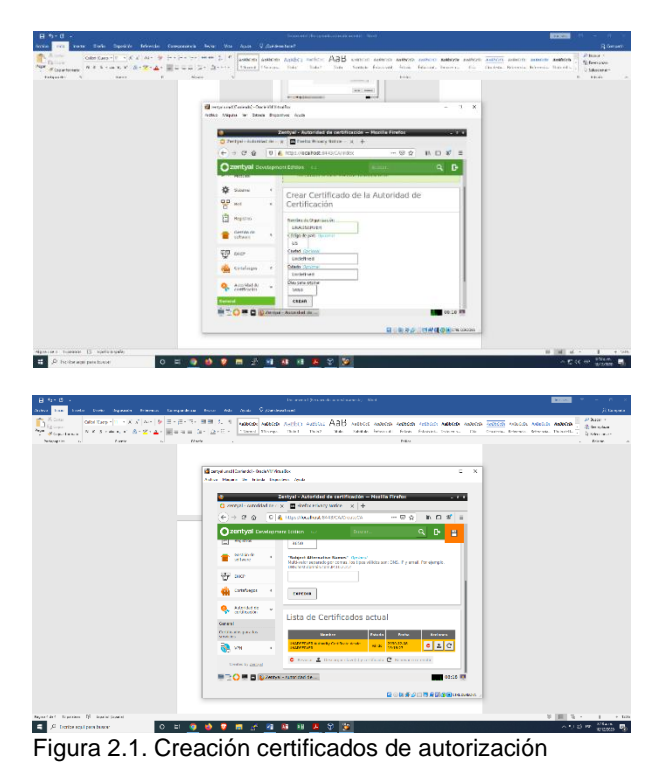

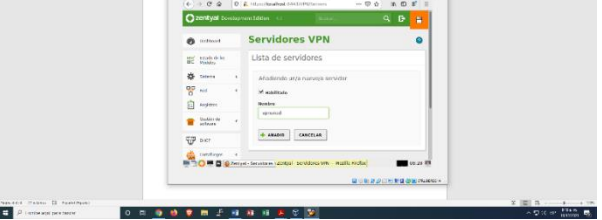

Figura 3. Creación servidor vpn

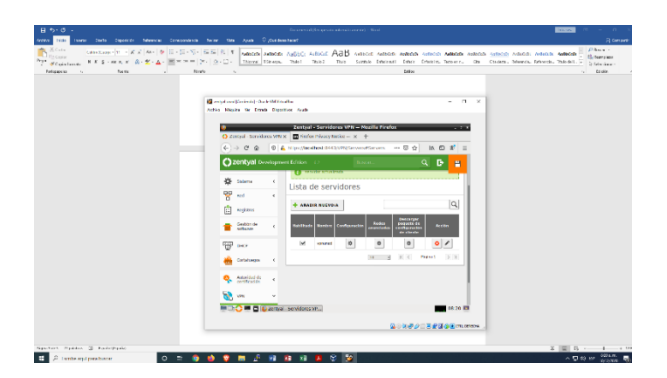

Ahora nos crearemos el certificado para el cliente para esto nos vamos a la opción que dice descargar paquete de configuración cliente y nos saldrá el siguiente mensaje

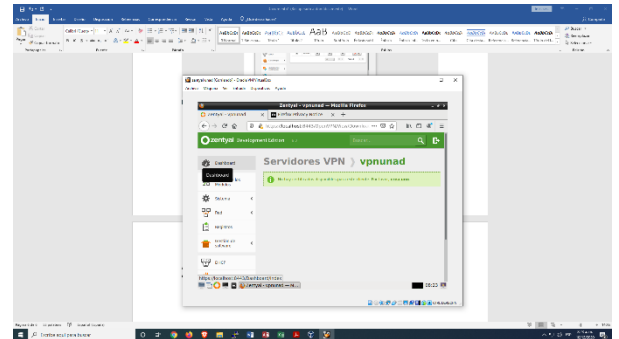

Figura 4. Creación certificado cliente.

Damos clic en crear uno y colocamos el nombre del cliente y damos clic en expedir

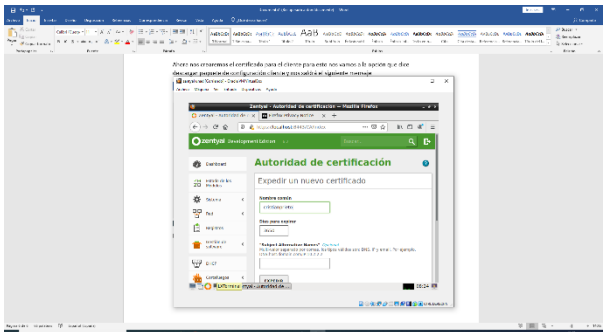

Figura 5. Expedición Certificado Cliente.

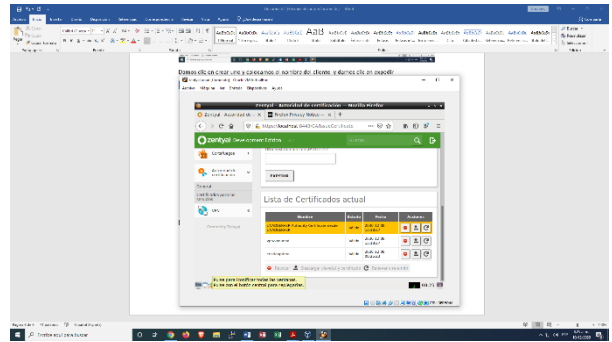

Figura 5.1. Expedición Certificado Cliente.

Ahora nos dirigiremos a vpn servidores y en la opción que dice descargar paquete de configuración cliente damos clic.

Decimos que nuestro tipo de cliente es en este caso Linux, seleccionamos el certificado cliente que creamos en el paso anterior, colocamos la ip del servidor las otras opciones las dejamos en blanco y damos clic en descargar.

Y guardamos este archivo que usaremos en el cliente para poder conectarnos.

Figura 6 descarga certificado cliente

Configuración Cliente Seleccionamos conexiones de red

Añadir nueva conexión

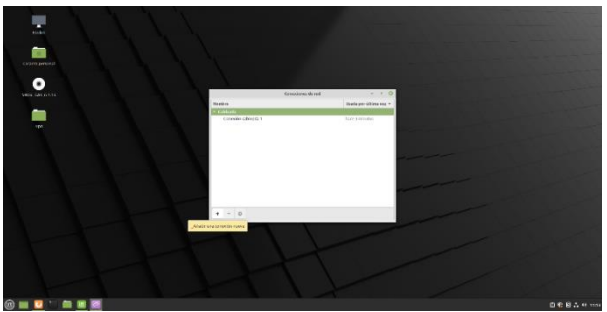

Figura 7. Configuración cliente

Seleccionamos importar una configuración OPENVPN y crear

Aquí buscamos el archivo .vpn que descargamos del drive y damos en abrir

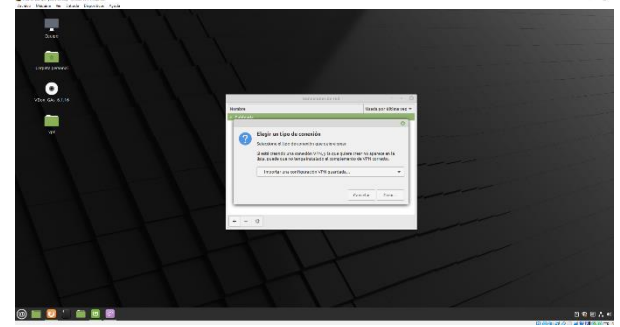

Figura 8. Selección archivo de configuración

### **10 CONCLUSIONES**

El servidor Zentyal permite configurar diferentes servicios, entre ellos compartir archivos y/o impresoras haciendo uso del controlador de dominio LDAP, así como darle acceso a usuarios a esas carpetas e impresoras.

Se realizó la instalación y configuración del sistema operativo Zentyal 6.0 versión comercial y se implementó y configuró el control del acceso de una estación GNU/Linux a los servicios de conectividad a Internet desde Zentyal

Mediante el dashboard de Zentyal se implementó la configuración necesaria para administrar el bloqueo y el acceso a internet mediante Zentyal Server a estaciones de trabajo clientes bajo la misma red usando proxy no transparente.

#### **11 REFERENCIA**

Mutai, J. 30 de octubre de 2020. Configure LDAP Client on Ubuntu 20.04|18.04|16.04. Recuperado de [https://computingforgeeks.com/how-to-configure-ubuntu-as](https://computingforgeeks.com/how-to-configure-ubuntu-as-ldap-client/)[ldap-client/](https://computingforgeeks.com/how-to-configure-ubuntu-as-ldap-client/) 

Ruiz, P. 17 de agosto de 2013. 11.9. Configurar un equipo cliente con Ubuntu para autenticarse en el servidor OpenLDAP. Recuperado de [http://somebooks.es/12-9-configurar-un-equipo](http://somebooks.es/12-9-configurar-un-equipo-cliente-con-ubuntu-para-autenticarse-en-el-servidor-openldap/)[cliente-con-ubuntu-para-autenticarse-en-el-servidor-openldap/](http://somebooks.es/12-9-configurar-un-equipo-cliente-con-ubuntu-para-autenticarse-en-el-servidor-openldap/)

Zentyal community. (s.f). Zentyal. El instalador de Zentyal. Copyright 2004-2018 Zentyal S.L. Fecha de consulta 12 de diciembre de 2020 [en línea]. Tomado de [https://doc.zentyal.org/es/installation.html#el-instalador-de](https://doc.zentyal.org/es/installation.html#el-instalador-de-zentyal)[zentya](https://doc.zentyal.org/es/installation.html#el-instalador-de-zentyal)

Zentyal Community. (s.f.). Instalación. Recuperado de [https://doc.zentyal.org/es/installation.html#el-instalador-de](https://doc.zentyal.org/es/installation.html#el-instalador-de-zentyal)[zentyal](https://doc.zentyal.org/es/installation.html#el-instalador-de-zentyal)

Zentyal community. (s.f). Zentyal. Servicio de proxy HTTP. Copyright 2004-2018 Zentyal S.L. Fecha de consulta 12 de diciembre de 2020 [en línea]. Tomado de <https://doc.zentyal.org/es/proxy.html>

Zentyal. 8 de mayo de 2020. Zentyal Server 6.2 Development Ahora Disponible. Recuperado de <https://zentyal.com/es/news/zentyal-6-2-announcement-2/>